## **PROCÉDURE SYSTÈME CHARLEMAGNE**

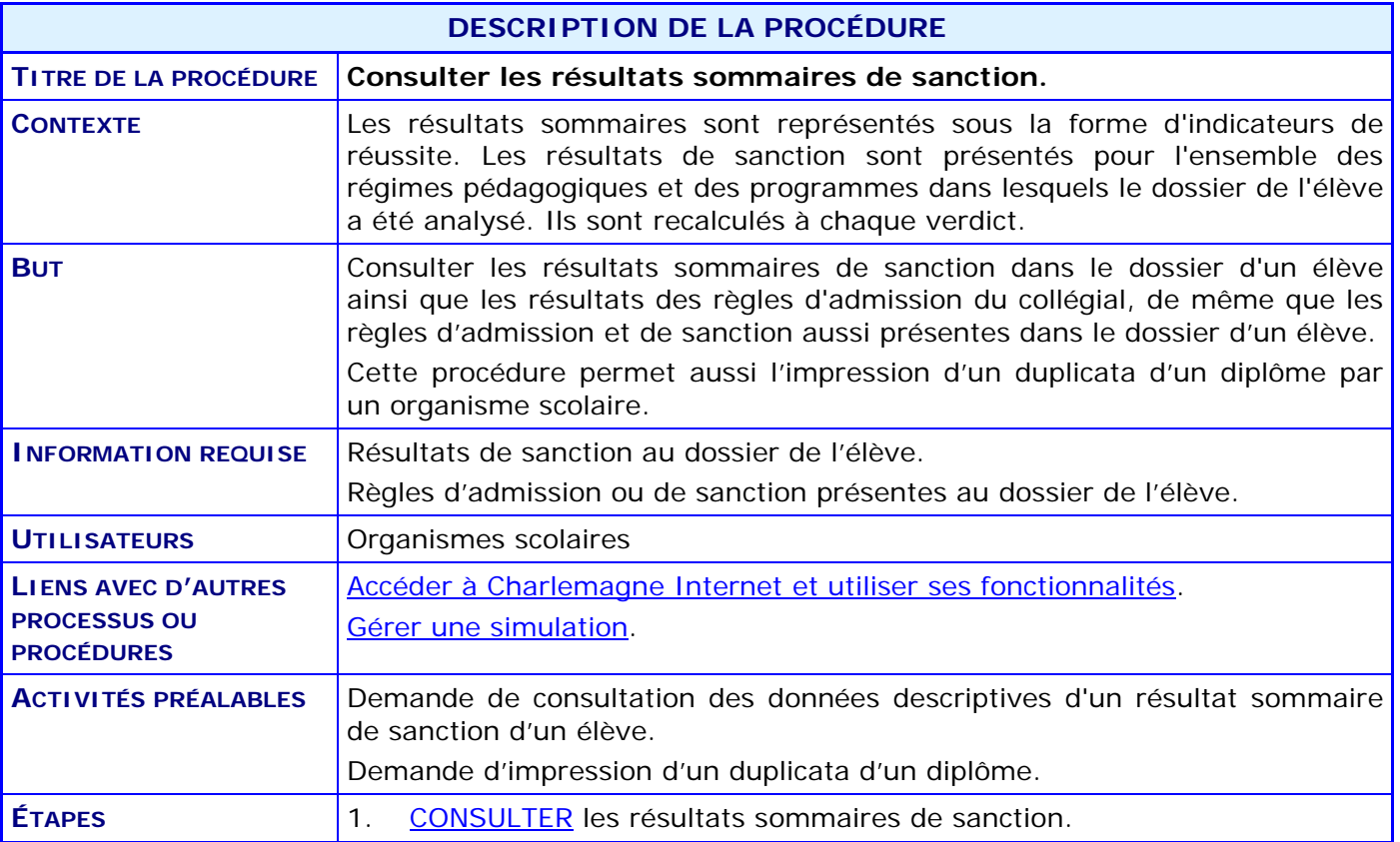

## **ACTIVITÉS PAR ÉTAPES**

<span id="page-1-0"></span>1. **CONSULTER** des résultats sommaires de sanction.

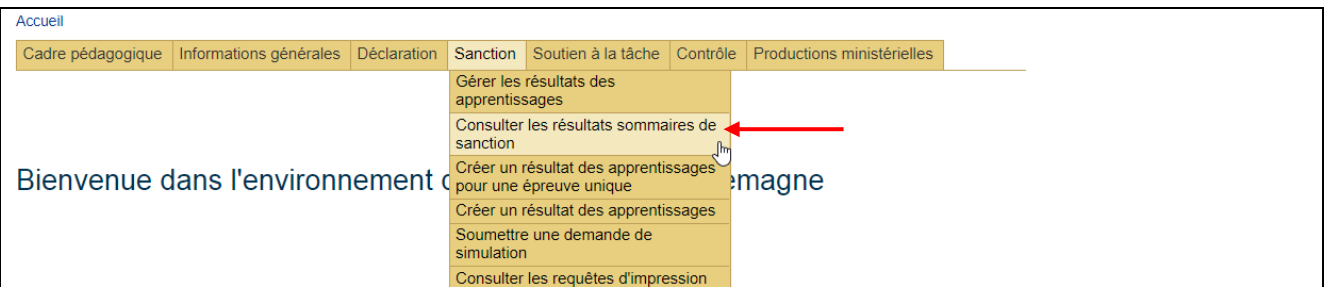

1.1. SAISIR le code permanent de l'élève dans la section **Critère de recherche**.

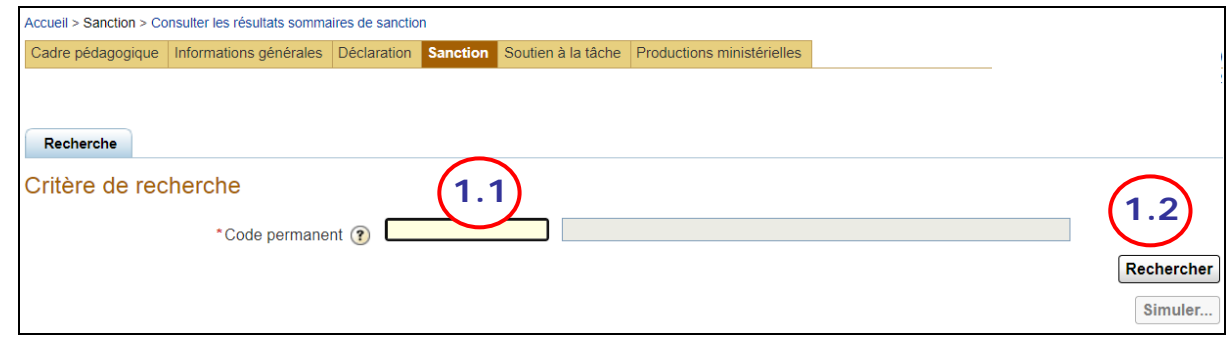

- 1.2. CLIQUER sur **\_Rechercher\_** pour afficher le **Résultat de recherche**.
	- *NOTE* : *L'accès aux résultats sommaires de sanction est aussi possible à partir de la consultation d'une déclaration de l'élève. Voir la procédure « [Consulter les données](http://www1.education.gouv.qc.ca/charlemagne/medias/Consulter_donnees_declarations.pdf)  [relatives aux déclarations de l'effectif scolaire](http://www1.education.gouv.qc.ca/charlemagne/medias/Consulter_donnees_declarations.pdf) ».*

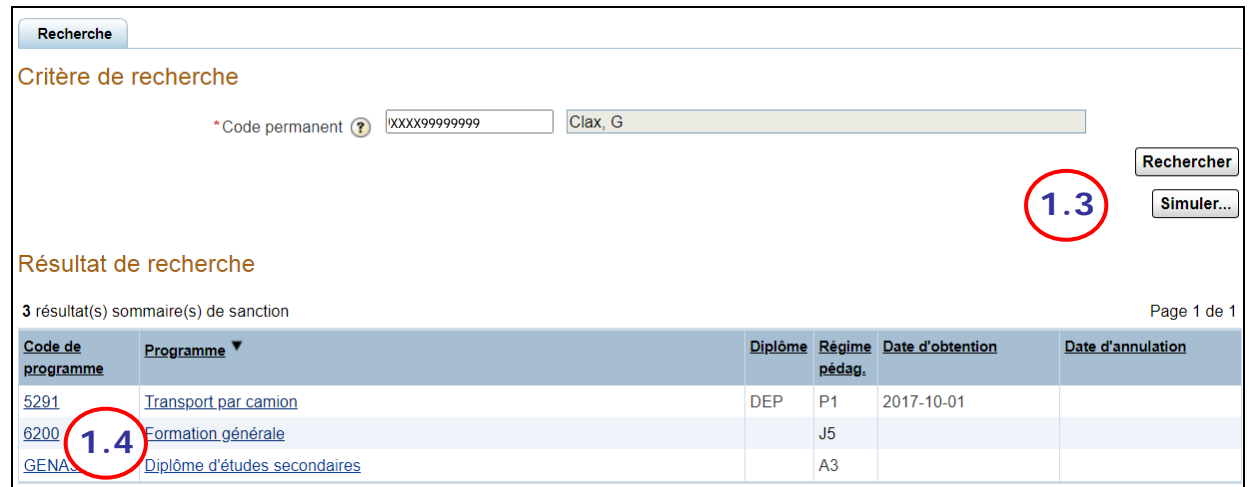

1.3. Au besoin, EFFECTUER une simulation des conditions d'admission ou des règles de sanction à l'aide de la procédure « [Gérer une simulation](http://www1.education.gouv.qc.ca/charlemagne/medias/Gerer_simulation.pdf) ».

## **PROCÉDURE SYSTÈME CHARLEMAGNE**

- 1.4. CLIQUER sur un **Code de programme** ou sur un **Programme** (nom) pour afficher le résultat sommaire de cet élève dans ce programme.
	- *NOTE* : *Il est possible d'accéder à cet écran à partir de la consultation du dossier sommaire de l'élève. Voir la procédure « [Consulter les données du dossier d'un élève](http://www1.education.gouv.qc.ca/charlemagne/medias/Consulter_dossier_eleve.pdf) ».*

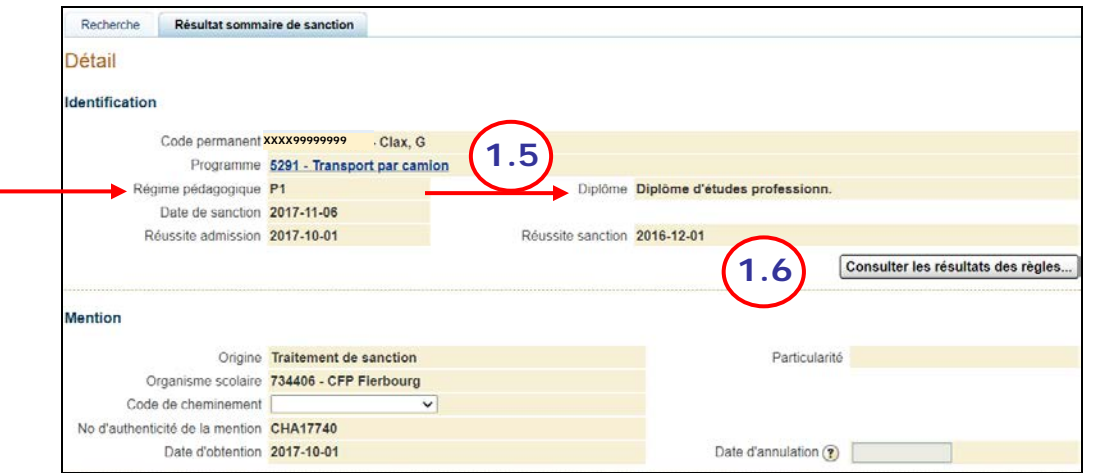

1.5. CLIQUER sur le descriptif du programme pour connaître les caractéristiques du programme.

Voir la procédure « [Consulter le cadre pédagogique](http://www1.education.gouv.qc.ca/charlemagne/medias/Consulter_cadre_pedag.pdf) ».

1.6. CLIQUER sur le bouton « Consulter les résultats des règles… » pour obtenir les détails des résultats des règles d'admission et de sanction.

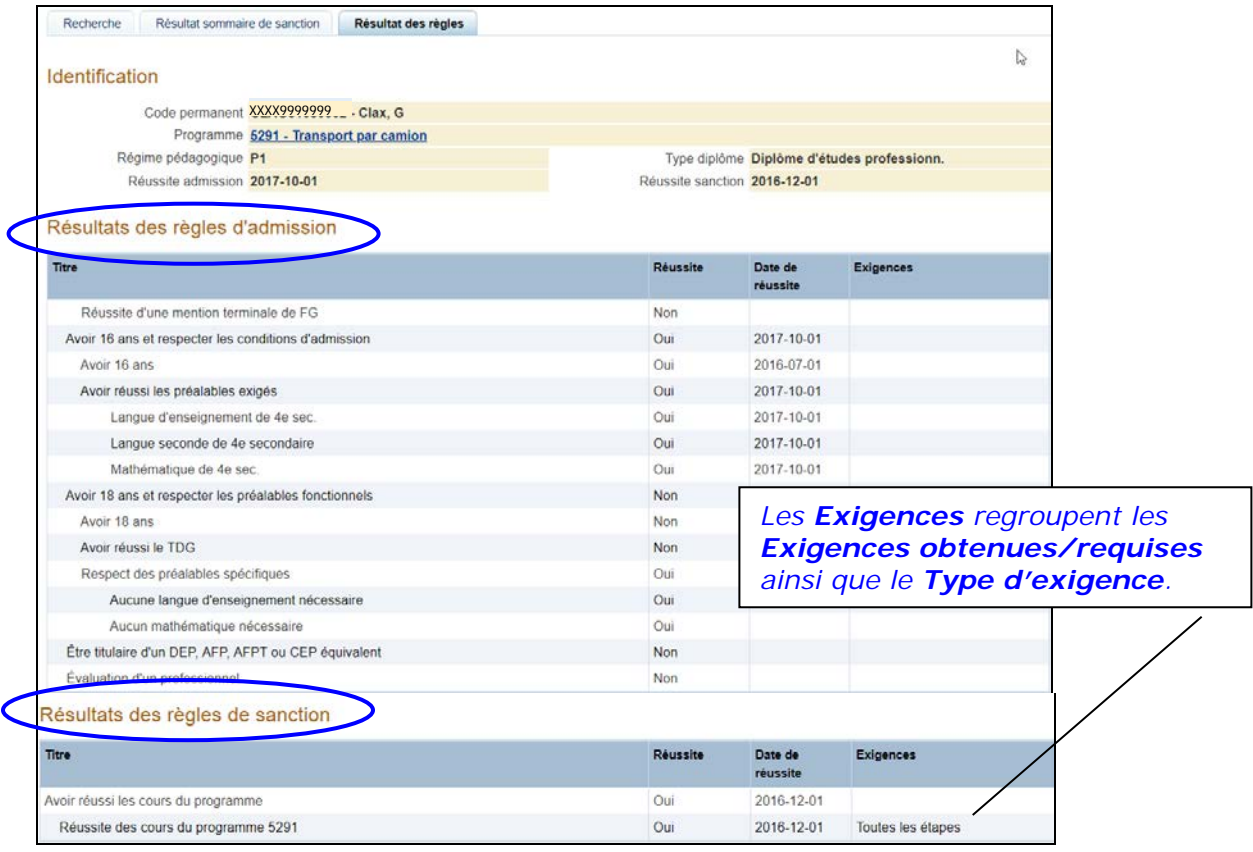